## *Importing Moodle Quiz Questions made in Word*

[http://docs.moodle.org/24/en/Aiken\\_format](http://docs.moodle.org/24/en/Aiken_format)

## 1) Take your document that is in Word or other format, and make it look like the following (some hints for doing this are found beneath the box):

The question must be all on one line. Each answer must start with a single uppercase letter, followed by a period '.' or a bracket ')', then a space. The answer line must immediately follow, starting with "ANSWER: " (NOTE the space after the colon) and then giving the appropriate letter.

NOTE: The answer letters (A,B,C etc.) and the word "ANSWER" **must** be capitalised as shown, otherwise the import will fail.

Here is an example of the format:

```
What is the correct answer to this question?
A. Is it this one?
B. Maybe this answer?
C. Possibly this one?
D. Must be this one!
ANSWER: D
```
*Hints:* 

- a) Start by making sure **ANSWER:(space)(followed by the correct letter)** is under each question.
- b) To change the **a. followed by a tab** to an uppercase **A. followed by a space** do a search and replace (under the Home tab) and search for **a.^t** and replace it with an **A. (followed by a space)**. Choose **Replace All.** Do this for b, c, d, and e as well if needed. (The ^t stands for a tab).
- c) If you need to delete the tab, you can search for tabs by choosing the **Replace** option, and then **More** option. Then choose **Special** and look for the **Tab** character. Then replace it with nothing (leave the "Replace" part empty.)
- 2) **Save the Word** document.
- 3) Select all of the text in your Word document. **<CTRL> A** does this quickly. Select **<CTRL> C** to copy the text. **You can close Word.**
- 4) Open up **Notepad** by choosing **Start**, **All Programs, Accessories**, and choosing **Notepad**.
- 5) Paste the text from Word by pressing **<CTRL> V.**
- 6) In **Notepad**, choose **File, Save As**, and change the **Encoding** to **UTF-8**. Give it a **name** and choose **Save**. **Close Notepad.**
- 7) In **Moodle**, go to the **Course**, and under **Course Administration Settings**, choose **Question Bank**.
- 8) You will want to set up **Categories** for each quiz/exam that you have. So choose **Categories**, and **Add a Category**. Maybe call the first one "Exam 1".
- 9) Under the **Question Bank**, choose the **Import** option. Change or select the following:
	- a) **Aiken** format
	- b) **Import category**  select the category you want the questions to go in
	- c) Click "**Choose a File**" and then under **Upload a File**, select "**Choose File**" or **"Browse"**. Go to the place you saved your files and choose the file and choose **"Open"**. Then choose "**Upload this File**".
	- d) Then choose **Import**.

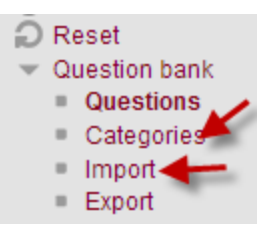

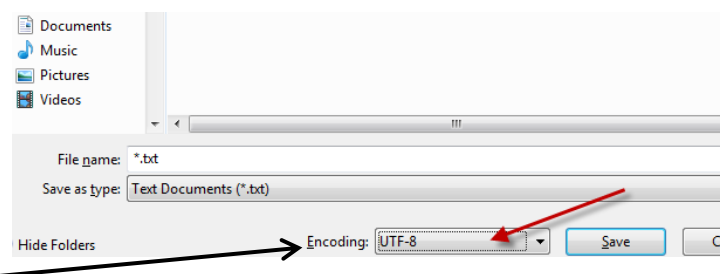